Normally, you can use the appropriate printer driver, an Epson JX-80 printer driver for example, in you software to print in color. However, if you are not using software-controlled color printing, you can manually select a color using the following information.

The printer can print in color if you install the enclosed color motor and the optional color ribbon cassette (26-2826) available at a nearby Radio Shack store. Then, you can set the printer in the color mode and manually select the color you want to print.

NOTES:

Be sure you specify color printing in the MODE menu. You should manually select the printing color if you can not use your software's commands to select a color.

┌───────────────────────────────────┐ │Installing the Color Motor and the Color Ribbon: │ └──────────────────────────────────────────────────┘

To print in color, you must install the supplied color motor and an optional color ribbon cassette. To install the color motor and a color ribbon cassette do the following:

- 1. Turn off the printer and remove the top cover.
- 2. Remove the ribbon cassette from the printer.
- 3. Hold the color motor by the tab on the top of the motor. Be sure the gear side of the motor is facing left. Then, fit the motor's front and rear slots onto the top of the steel frame at the printer's inside right.
- 4. Attach the color motor's connector to the printer's connector.
- 5. Slide the print head to the center of the platen.
- 6. Fit the ribbon roller guide over the print head. Then, slide the ribbon cassette's right and left pins into the corresponding printer's slots.

7. Push the ribbon cassette down until it locks into place.

NOTE: Be sure the ribbon comes between the print head and ribbon mask.

8. Slide the print head to the right and left a few times to be sure it moves smoothly without snagging the ribbon.

┌───────────────────────────────────┐ Entering the Color Mode: └──────────────────────────┘

After you install the color motor and the color ribbon cassette, you must set the printer to print in color by entering the color mode. To enter the color mode, do the following:

- 1. Turn off the printer and set lever 8 for SW2 to ON. Then, turn on the printer.
- 2. Set the MENU switch to MODE.
- 3. Confirm the COLOR indicator is on.

Selecting a Color:

After entering the color mode, select the color you want to print with:

1. Press and hold down COLOR until the COLOR indicator blinks and the printer goes off line.

NOTE: If the printer is printing, the print head stops as you hold down COLOR. Then, the printer goes off line.

2. Repeatedly press COLOR to select the color.

The option indicators light to show the active color.

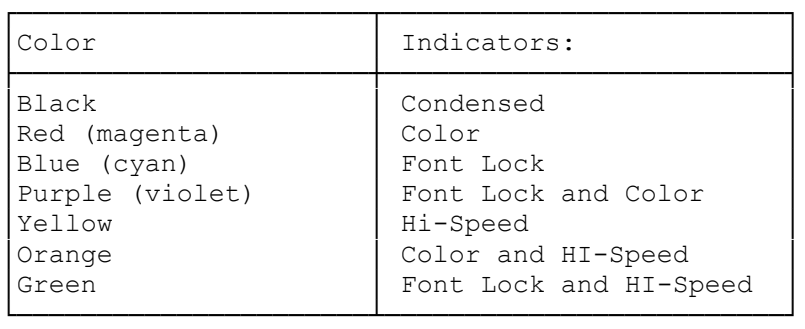

3. Set the MENU switch to ON LINE, or press either HI-SPEED, FONT LOCK, or CONDENSED to set the printer back on line. The color you choose is active and the COLOR indicator lights.

┌───────────────────────────────────┐ Canceling the Color Mode: └──────────────────────────┘

You can cancel the color mode while the printer is printing. To cancel the color mode, do the following:

- 1. Set the printer off line.
- 2. Press COLOR until the COLOR indicator turns off. Then, set the printer back on line. The printer returns to normal printing (black).

To permanently return to normal printing (black), turn off the printer, install the black ribbon cassette, and set lever 8 for SW2 to OFF. Then, turn on the printer.

┌──────────────────────────────────┐ Adjusting the Color Mix: └─────────────────────────┘

When you select color printing, the printer uses one of more bands on the

color ribbon. If the color you choose does not mix correctly, or if a thin band of another color appears above or below the printed line, set the color motor's adjustment lever to a different position and try printing again.

(dtc-08/06/93)